### Install Office ProPlus

- 1. An E3, E4 or ProPlus subscription is required to be able to download and install Office ProPlus on a desktop.
- 2. Navigate to the Office365 portal. <a href="https://portal.microsoftonline.com">https://portal.microsoftonline.com</a> and log in with your credentials.

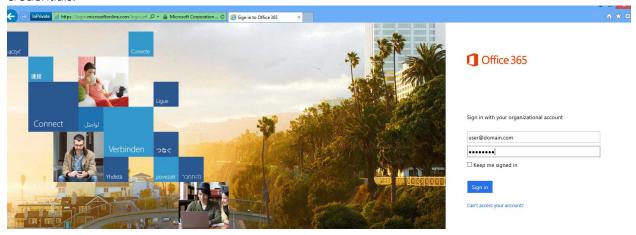

3. In the upper right corner select the gear icon (

) and choo

Office 365 settings

4. In the middle pane choose 'Software'.

#### software

Install and manage software.

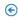

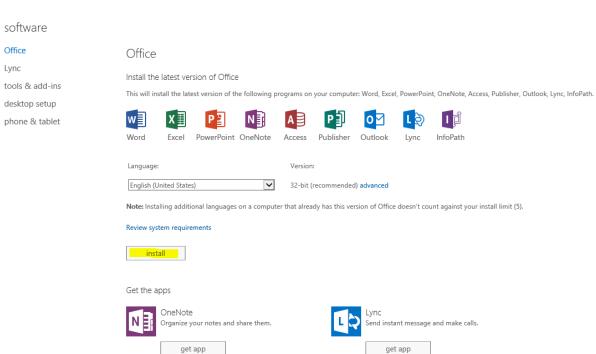

5. From here you will be able to click the Install button to install Office ProPlus locally on your desktop. Once the installation starts you will be able to use Office within 1-2 minutes as the installation starts. Please follow the on-screen directions to complete setup.

### Install Office Apps on Mobile Device

- 1. Follow the instructions above to log into the Office365 portal and navigate to the software page. In this example we will choose an iPhone but the same directions apply for iPads, Windows phones, tablets and Android devices.
- 2. Choose 'phone & tablet' on the left pane

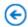

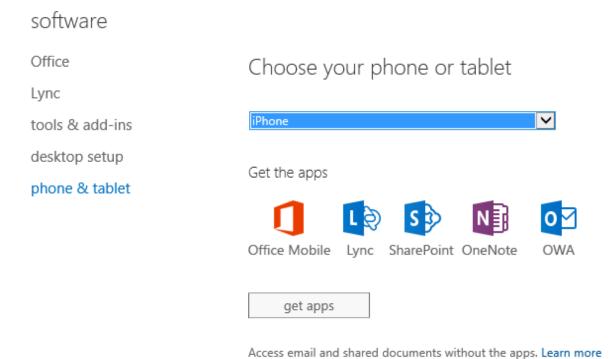

- 3. Choose your device type. In this example we chose iPhone. Based on your type of device different options for apps will be available.
- 4. Once your device type is selected click 'get apps'
- 5. You will be directed to a new page. At this page you will enter the phone number of your phone and click submit. This will send your phone a SMS with a link to download the apps requested from the iTunes App Store, Windows Store or Android Market.
- 6. If choosing a tablet, browse to <a href="http://www.office.com/business-apps">http://www.office.com/business-apps</a> and choose to install the apps from that page.

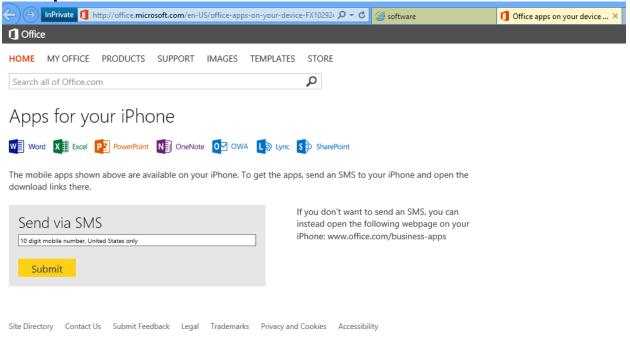

7. Follow the on-screen prompts to complete the install. You will be prompted to log into the app using your Office365 credentials. \*Be sure to use your complete email address as the username\*